# **Kapitel 5**

# **Mit Format- und Dokumentvorlagen die Arbeit vereinfachen**

**Für die meisten Anwender ist Einheitlichkeit innerhalb und zwischen verschiedenen Dokumenten sehr wichtig. OpenOffice.org kommt diesem Bedarf durch Formatvorlagen, die eine Gruppe von Formatierungseigenschaften definieren, sowie durch Dokumentvorlagen, in denen Formatvorlagen mit Textbausteinen vereint werden um die Grundlage für neue Dokumente zu bilden, entgegen.**

Erfahrene Anwender von Microsoft Office sind wahrscheinlich gleichermaßen mit Dokument- wie mit Formatvorlagen vertraut; in Office sind sie ein Schlüssel zu erhöhter Produktivität. Dennoch kommen viele Office-Anwender nie mit ihnen in Berührung. In OOo sind Format- und Dokumentvorlagen sogar noch wichtiger als in Office und Anwender sind gut beraten, sich sowohl mit den Konzepten als auch mit den Details ihrer Anwendung vertraut zu machen.

## **Formatvorlagen**

Eine Formatvorlage ist eine Gruppe von Formatierungseigenschaften, die zusammengestellt und mit einem Namen versehen worden sind. Formatvorlagen bieten eine Reihe von Vorteilen. Erstens erleichtern sie die Anwendung derselben Formatierung auf verschiedene Teile eines Dokuments: Verwenden Sie einfach dieselbe Vorlage. Zweitens erleichtern sie die einheitliche Änderung einer Formatierung: Ändern Sie die Formatierung der Vorlage, und alle Textteile, die diese Vorlage nutzen, verändern sich ebenfalls. Da Sie schließlich Formatvorlagen in Dokumentvorlagen (später in diesem Kapitel behandelt) speichern können, ist es einfach, dieselbe Formatierung in einer ganzen Familie von Dokumenten einzusetzen.

Angenommen, Sie wollen ein Dokument mit 10 Punkt Arial für den Text und 14 Punkt Arial für Überschriften abfassen. Wenn Sie sich später entscheiden, auf Times New Roman umzustellen, müssen Sie beim Einsatz von Vorlagen lediglich an zwei Stellen Änderungen vornehmen – in den Definitionen der Vorlagen für Ihren Text und für die Überschriften. Ohne Vorlagen hingegen müssen Sie den ganzen Text durchgehen und jeden Absatz einzeln ändern.

OpenOffice.org weist unterschiedliche Typen von Formatvorlagen auf, die sich je nach Anwendung voneinander unterscheiden. **Tabelle 1** zeigt die Vorlagentypen, die in den verschiedenen Anwendungen zur Verfügung stehen.

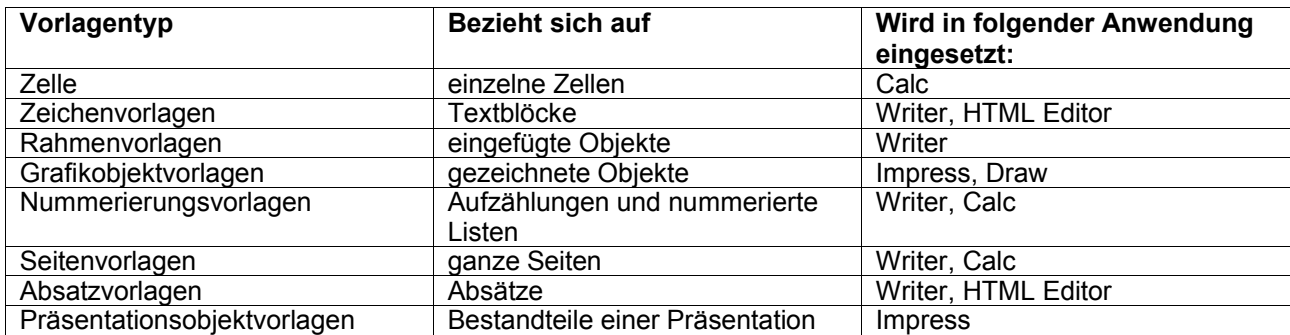

*Tabelle 1. Verschiedene Arten von Vorlagen gelten für unterschiedliche Objekte. Jede Anwendung bietet eine Reihe von Vorlagentypen.*

Abhängig von der Art der Vorlage und der Anwendung kann die Definition einer Vorlage Dinge wie Schrifteigenschaften, Absatzformatierungen, Tabulator-Definitionen, Farben, das Umlaufen von Text um Objekte, die Seitengröße, Seitenränder, Rahmen, Spalten, Aufzählungszeichen und Nummerierung, die Ausrichtung und anderes mehr enthalten. Mit anderen Worten, ziemlich jede

Art von Formatierung kann einem Vorlagentyp zugeordnet werden. (Die Kapitel zu den einzelnen OOo-Anwendungen gehen auf viele Einzelheiten bei den Vorlagen ein.)

OOo enthält eine große Anzahl vordefinierter Formatvorlagen, die so wie sie sind gleich eingesetzt werden können. Sie können diese vordefinierten Vorlagen Ihren Anforderungen gemäß anpassen. OOo bietet außerdem die Möglichkeit, neue Formatvorlagen der verschiedenen Typen zu definieren und zu verwenden. Die Definition persönlich angepasster Formatvorlagen wird weiter unten in diesem Kapitel behandelt.

Bei etlichen Vorlagentypen gibt es eine Vorlage namens *Standard*. Das ist die Vorlage, die für Objekte dieses Typs verwendet wird, falls Sie keine andere Vorlage festlegen. Um die Gesamterscheinung eines Dokuments zu ändern, passen Sie die Vorlage *Standard* des jeweiligen Typs an. (Siehe "Bestehende Vorlagen ändern und neue erstellen" weiter unten in diesem Kapitel.)

## **Der Stylist**

"Stylist" klingt wie eine Zusammensetzung aus "Style" (Vorlage) und "Liste". Der Name wurde zweifellos wegen der Assoziationen gewählt, die das Wort "Stylist" erweckt. Mit Ausnahme von Math steht der Stylist in jeder Anwendung von OOo zur Verfügung.

Öffnen Sie den Stylist, indem Sie im Menü **Format | Stylist** wählen, klicken Sie auf die Schaltfläche *Stylist* auf der Funktionsleiste oder drücken Sie *F11*. (Ebenso blenden Sie den Stylist auch wieder aus.) Der Stylist kann angedockt werden. Näher dazu der Abschnitt "Werkzeuge andocken und bewegen" in Kapitel 4, "Die Oberfläche von OpenOffice.org".

Der Stylist bietet bequemen Zugriff auf alle verfügbaren Vorlagen mit der Option, diese zu organisieren und auch neue Vorlagen zu definieren. **Abbildung 1** zeigt den Stylist in Writer, wo er die meisten Optionen umfasst.

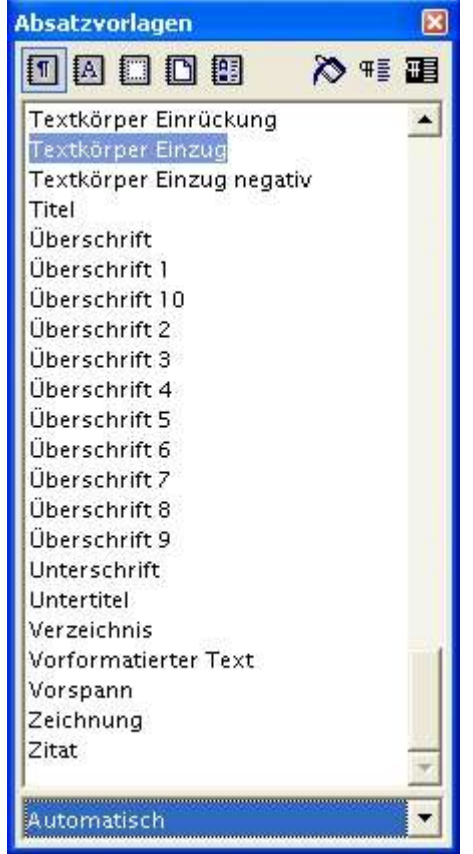

*Abbildung 1. Der Stylist zeigt die definierten Vorlagen jedes Typs an und ermöglicht es, diese sowohl anzuwenden als auch neue Vorlagen zu erstellen.*

Der linke Teil der Symbolleiste oben im Stylist zeigt die verschiedenen Vorlagentypen an, die in der Anwendung zur Verfügung stehen (aus der Liste in **Tabelle 1**). In Writer stehen fünf Typen von Formatvorlagen zur Verfügung (Absatz-, Zeichen-, Rahmen-, Seiten- und Nummerierungsvorlagen), so dass Sie in **Abbildung 1** fünf Schaltflächen sehen. (Die Schaltflächen verfügen über Feldinfos, um den jeweiligen Vorlagentyp eindeutig identifizieren zu können.)

Der zentrale Bereich des Stylist enthält eine Liste mit den Vorlagen des gerade gewählten Typs. In **Abbildung 1** zeigt die Liste Absatzvorlagen. Das Listenfeld unterhalb der Auflistung mit den Vorlagen ermöglicht es, die Liste auf eine bestimmte Teilmenge einzuschränken. Zusätzlich zu "*Automatisch*", das Sie in **Abbildung 1** sehen, enthält das Listenfeld auch die Optionen "*Alle Vorlagen*", um sämtliche Vorlagen des Typs anzuzeigen, "*Verwendete Vorlagen*" zur Anzeige nur der Vorlagen, die im aktuellen Dokument in Gebrauch sind, "*Benutzervorlagen*", um nur die selbst definierten Vorlagen anzuzeigen, und einige andere. Die Einträge in diesem Listenfeld weichen je nach Anwendung und Art der Vorlage, die in der Stylist-Symbolleiste gewählt wurde, voneinander ab.

Die Schaltflächen auf der rechten Seite der Symbolleiste erlauben es, die Formatierung auf einfache Art zu ändern; sie werden weiter unten in diesem Kapitel behandelt.

### **Die vorhandenen Formatvorlagen nutzen**

Es gibt verschiedene Möglichkeiten, Vorlagen auf Texte und Objekte anzuwenden – mit leichten Unterschieden von Anwendung zu Anwendung. Text können Sie Vorlagen im allgemeinen vor oder nach der Eingabe zuweisen. Bei anderen Arten von Objekten (wie Grafiken und Zeichnungen) ist es einfacher, zuerst das Objekt einzufügen und ihm erst danach die Vorlage zuzuordnen.

Sie legen die Formatvorlage mit dem Stylist fest. Stellen Sie in Writer, HTML-Editor und Calc sicher, dass der Cursor dort positioniert ist, wo Sie eine neue Vorlage anwenden wollen und machen Sie im Stylist einen Doppelklick auf die gewünschte Vorlage. Fangen Sie dann mit der Eingabe an. In Writer und HTML-Editor enthält die Objektleiste auch ein Listenfeld, das alle Absatzvorlagen, die im im aktuellen Dokument schon in Gebrauch sind, anzeigt. Sie können eine Vorlage aus der Liste (wie in **Abbildung 2** gezeigt) wählen. Leider gibt es keine Tastenkombination, um wie in Microsoft Word schnell auf das Listenfeld zugreifen zu können. (Für eine alternative Lösung siehe den Abschnitt "Eine Vorlage mit der Tastatur zuweisen" weiter unten in diesem Kapitel.)

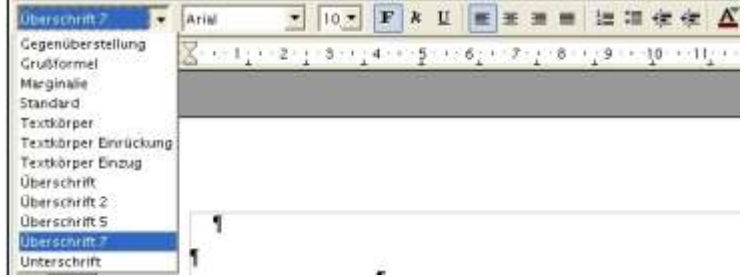

*Abbildung 2. Das Listenfeld Vorlage anwenden in der Objektleiste enthält alle Absatzvorlagen, die im Dokument schon in Gebrauch sind.*

Das Menü **Format** bietet eine weitere Möglichkeit, an die Liste der Vorlagen zu kommen. Wählen Sie **Format | Vorlagen | Katalog**, um den Dialog *Vorlagenkatalog* zu öffnen (**Abbildung 3**). Wählen Sie eine Vorlage aus dem Katalog, um sie dort, wo der Cursor steht, anzuwenden.

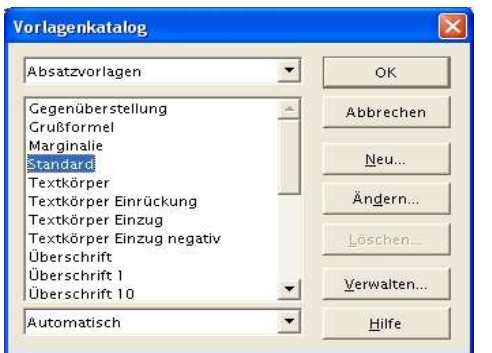

*Abbildung 3. Der Vorlagenkatalog stellt eine dritte Möglichkeit dar, auf die Liste der Vorlagen zuzugreifen.*

Sie können die Vorlage auch noch ändern, nachdem Sie den Text eingegeben haben. Markieren Sie den Text oder die Zellen, die Sie ändern wollen und wählen Sie die gewünschte Vorlage entweder im Stylist, im Listenfeld *Vorlage anwenden* oder im Vorlagenkatalog aus.

Wenn Sie mit einem anderen Objekt als Text oder in Draw arbeiten, weisen Sie die Vorlagen zu, indem Sie das Objekt auswählen und anschließend im Stylist, im Listenfeld oder im Vorlagenkatalog die passende Vorlage wählen.

Die Vorlage für gleich mehrere Einträge können Sie schnell mithilfe des Stylist ändern. Das Symbol mit dem Farbeimer auf der rechten Seite der Symbolleiste steuert den "*Gießkannenmodus*" – wählen Sie eine Vorlage, klicken Sie auf die Schaltfläche und wählen Sie dann je nach Anwendung alle Objekte, auf die Sie die angegebene Formatvorlage anwenden möchten, oder klicken Sie auf die Objekte, die geändert werden sollen. Wenn Sie fertig sind, klicken Sie noch einmal auf die Schaltfläche, um diesen Modus wieder auszuschalten.

## **Eine Vorlage mit der Tastatur zuweisen**

Microsoft Word-Experten sind möglicherweise gewöhnt, Formatvorlagen nur mit Tastenkürzeln zu ändern. Word bietet eine Tastenkombination (*Strg-Umschalt-S*), um zur Liste der Vorlagen in der *Format*-Symbolleiste zu springen und erlaubt Ihnen, einzelnen Formatvorlagen eigene Tastenkombinationen zuzuweisen.

In OOo ist das nicht so einfach. Es gibt keine Tastenkombination für das Listenfeld mit den Vorlagen.Hinzu kommt, dass bis zur Version 1.0.1 die Taste *F11* den Stylist zwar ein- und ausschaltete, aber nicht den Fokus dorthin gesetzt hat. Sie mussten zum mindesten in den Stylist klicken, ehe Sie dort mit der Tastatur fortfahren können. Unabhängig von der Version können sie jedoch bis heute den Formatvorlagen keine Tastenkombinationen zuweisen.

Eine provisorische Lösung zur Umgehung des Problems könnte so aussehen: Sie können dem Vorlagenkatalog eine Tastenkombination zuweisen. (Siehe "Persönliche Tastenkürzel einrichten" in Kapitel 4, "Die Oberfläche von OpenOffice.org". Der Befehl, den Sie benötigen, ist **Format** | **Vorlagen | Katalog**.) Haben Sie den *Vorlagenkatalog* erst einmal geöffnet, können Sie sich allein mithilfe der Tastatur darin bewegen.

Sie können auch ein Makro erstellen, das einem Absatz oder einer anderen Auswahl eine bestimmte Formatvorlage zuweist, und anschließend diesem Makro ein Tastenkürzel zuweisen. Einzelheiten dazu finden Sie in Kapitel 18, "Formulare, Makros und Automatisieruung".

### **Bestehende Formatvorlagen bearbeiten und neue erstellen**

Es gibt verschiedene Arten, Formatvorlagen zu erstellen und zu bearbeiten. Sie können direkt verfahren, indem Sie genau definieren, was Sie möchten, oder Sie können OOo anweisen, eine Vorlage auf Grundlage von Formatierungen in Ihrem Dokument zu erstellen oder zu ändern.

#### **Vorlagen direkt bearbeiten**

Um eine bestehende Vorlage direkt zu bearbeiten, wählen Sie sie im Stylist oder im Vorlagenkatalog aus, machen einen Rechtsklick und wählen *Ändern*. (Im *Vorlagenkatalog* können Sie stattdessen auch die Schaltfläche *Ändern* wählen.) Ein Dialog, der die Definition für diese Vorlage anzeigt, erscheint. Das genaue Erscheinungsbild des Dialogs hängt vom Vorlagentyp ab. **Abbildung 4** zeigt den Dialog für *Absatzvorlagen*.

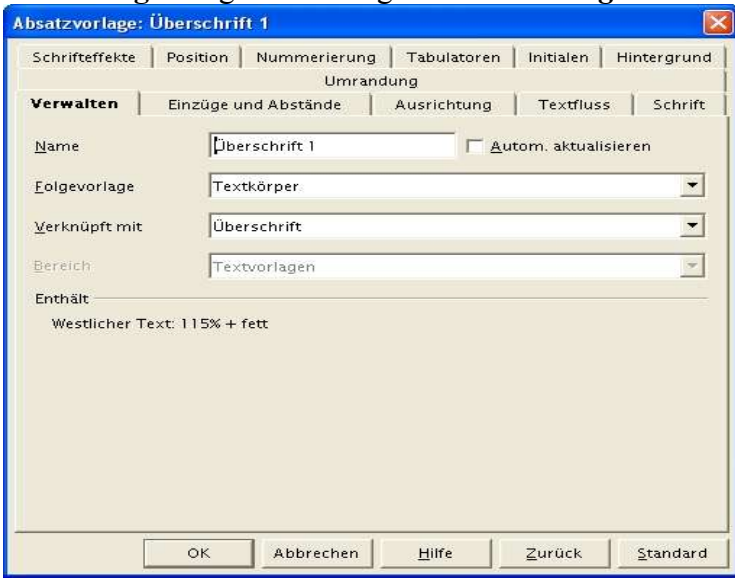

*Abbildung 4. Der Dialog, der zum Bearbeiten einer Vorlage erscheint hängt vom Vorlagentyp ab. Dieser Dialog dient zum Bearbeiten von Absatzvorlagen.*

Die meisten Einträge im Dialog entsprechen dem, was Sie direkt über das **Format**-Menü ändern können. Das leuchtet ein, denn Vorlagen kapseln eine Auswahl von Formatierungen ein.

Ändern Sie die Vorlage in allen Gesichtspunkten nach Ihren Wünschen ab und klicken sie dann auf *OK*, um die geänderte Vorlage abzuspeichern. Die Änderungen, die Sie hier vornehmen gelten nur innerhalb des aktuellen Dokuments. Um Formatvorlagen über Dokumentgrenzen hinaus zu bearbeiten, müssen Sie die Definitionen der Formatvorlagen im Rahmen einer Dokumentvorlage ändern. (Siehe "Dokumentvorlagen" weiter unten in diesem Kapitel.)

### **Neue Vorlagen direkt erstellen**

Das Erstellen einer neuen Vorlage unterscheidet sich nicht sonderlich vom Bearbeiten einer bestehenden Vorlage. Machen Sie im Stylist oder im Vorlagenkatalog einen Rechtsklick und wählen Sie *Neu* bzw. klicken Sie auf die Schaltfläche *Neu* im Vorlagenkatalog. Der Dialog *Vorlage* erscheint so wie wenn Sie eine Vorlage bearbeiten, aber die Registerkarte *Verwalten* ist anders. In diesem Fall steht im Eingabefeld "Unbenannt 1", ebenso wie im Listenfeld **Folgevorlage**, sofern es vorhanden ist.

Bei vielen Vorlagentypen basiert jede Vorlage (außer der *Standard*-Vorlage) auf einer anderen Vorlage und erbt ihre Merkmale von jener Vorlage. Das Listenfeld *Verknüpft mit* zeigt an, auf welcher Vorlage eine Vorlage basiert. Wenn Sie eine neue Vorlage erstellen, ist sie automatisch so voreingestellt, dass sie von der ausgewählten Vorlage erbt, wenn Sie *Neu* wählen. Doch Sie können das ändern, wenn Sie wollen. (Es ist überhaupt am einfachsten zuerst auf die Vorlage zu klicken, auf deren Grundlage Sie die neue Vorlage erstellen möchten, und dann *Neu* zu wählen.) Wichtig ist vor allem, daran zu denken, dass eine Vorlage alle Merkmale von der Vorlage besitzt, von der sie abstammt, außer denen, die Sie ausdrücklich verändern. Wenn Sie eine bestehende Vorlage modifizieren, werden alle Vorlagen, die von ihr abstammen, ebenso modifiziert.

Geben Sie der Vorlage einen Namen. Falls auf die neue Vorlage immer eine bestimmte andere Vorlage folgen soll, wählen Sie die passende Vorlage im Listenfeld *Folgevorlage*, falls vorhanden. In diesem Buch folgt auf die Vorlagen für die Überschriften stets eine Absatz, auf den eine Vorlage namens "erster Absatz" ohne Einzug angewendet wird. Absätze mit der Vorlage "erster Absatz" sind stets gefolgt von einem Absatz mit Einzug, auf den eine Vorlage namens "Textkörper" angewendet wird. Indem Sie die Vorlage für den nächsten Absatz als Teil der Vorlagendefinition festlegen, stellen Sie sicher, dass der nächste Absatz schon auf die richtige Vorlage gesetzt ist, wenn Sie am Ende des Absatzes die Eingabetaste drücken. (Dies funktioniert in Microsoft Word genauso.)

Auf der Registerkarte *Verwalten* des können Sie auch den *Bereich* wählen, zu der die neue Vorlage gehört. Diese Auswahlmöglichkeit betrifft sowohl den Stylist als auch den Vorlagenkatalog.

Haben Sie das alles eingerichtet, so verwenden Sie die übrigen Registerseiten des Dialogs, um die Formatierung der neuen Vorlage exakt nach Ihren Wünschen einzurichten. Wenn Sie fertig sind, klicken Sie auf *OK*.

#### **Den Stylist zum Erstellen und Bearbeiten von Vorlagen verwenden**

Der Stylist verfügt über Abkürzungsmöglichkeiten beim Erstellen und Bearbeiten von Vorlagen.

Mittels der Schaltfläche in der Mitte rechts auf der Knopfleiste vom Stylist (mit einem Feldinfo "*Neue Vorlage aus Selektion*") können Sie neue Vorlagen im Vorübergehen definieren. Markieren Sie eine Textpassage oder ein Objekt und klicken Sie dann auf diese Schaltfläche. Der Dialog *Vorlage erzeugen* (**Abbildung 5**) erscheint. Geben Sie einen Namen ein und drücken Sie *OK*, um eine neue Vorlage, die auf der Formatierung des ausgewählten Objekts basiert, zu speichern.

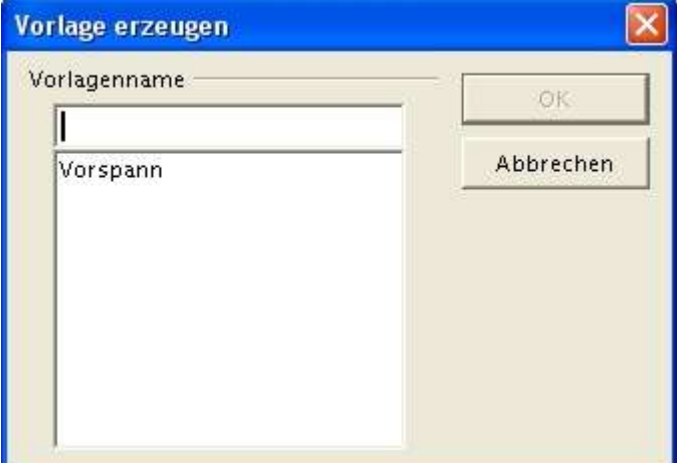

*Abbildung 5. Dieser Dialog erscheint, wenn Sie eine neue Vorlage auf Grundlage eines ausgewählten Objekts erstellen.*

Mit der Schaltfläche ganz rechts auf der Knopfleiste (mit dem Feldinfo "*Vorlage aktualisieren*") können Sie die Definition einer Vorlage verändern. Wählen Sie eine Textpassage oder ein Objekt und klicken Sie dann auf *Vorlage aktualisieren*. Die Vorlagendefinition für den ausgewählten Text bzw. für das Objekt beruht dann auf den Aktualisierungen, die nötig wären, um mit der aktuellen Formatierung dieses Objekts übereinzustimmen. Stellen Sie sich zum Beispiel vor, Sie verwenden die Formatvorlage "*Überschrift 1*" für alle Überschriften in einem Dokument und entschließen sich, diese anstelle des standardmäßigen Schwarz künftig blau zu formatieren. Ändern Sie die Farbe in einer der Überschriften, markieren Sie die Überschrift und wählen Sie Vorlage aktualisieren im Stylist. Dies ändert die Definition für *Überschrift 1* und betrifft alle in dem Dokument schon enthaltenen Instanzen von *Überschrift 1* ebenso wie die, die Sie später hinzufügen.

Ebenso wie die modifizierten Formatvorlagen gelten auch neue Formatvorlagen nur für das aktuelle Dokument. Sie müssen Formatvorlagen in einer Dokumentvorlage definieren, um sie für mehrere Dokumente verfügbar zu machen.

## **Dokumentvorlagen**

Eine Dokumentvorlage ist ein Muster für ein neues Dokument. Sie enthält die Grundstruktur, Formatvorlagen und Makros. Dokumentvorlagen erleichtern das Erstellen vieler Dokumente mit derselben Struktur und gleichem Format.

Jedes Dokument, das Sie in OpenOffice.org erstellen, beruht auf einer Dokumentvorlage. Wenn Sie nichts Besonderes angeben, verwendet OOo die Standardvorlage für diese Anwendung. (Analog hierzu erstellt Microsoft Word neue Dokumente auf Grundlage der Dokumentvorlage Normal.DOT, sofern Sie nichts anderes angeben.) Die *Standard*-Dokumentvorlage ist normalerweise ein leeres Dokument des passenden Dokumenttyps. (Ausführlicher zur *Standard*-Dokumentvorlage siehe den Abschnitt "Die für neue Dokumente verwendete Dokumentvorlage ändern" weiter unten in diesem Kapitel.)

Sie können eine große Auswahl von Dokumentvorlagen unter http://de.openoffice.org/aboutdownloads.html#vorlagen oder http://documentation.openoffice.org/Samples\_Templates/index.html herunterladen. Die erhältlichen Dokumentvorlagen bieten etwa das Gerüst für eine Bilanz (Calc), eine Rechnung (Writer), Flussdiagramme (Draw) und anderes. Außerdem gibt es noch Dokumentvorlagen unter http://ooextras.sourceforge.net/.

## **Eine Dokumentvorlage verwenden**

Um ein Dokument auf Grundlage einer bestimmten Vorlage zu erstellen, wählen Sie **Datei | Neu | Vorlagen und Dokumente** im Menü der jeweiligen OOo-Anwendung oder *Aus Vorlage* im Schnellstarter. Es erscheint der Dialog *Vorlagen und Dokumente* (**Abbildung 6**). Öffnen Sie einen der Ordner durch Doppelklick, um einen Überblick über die darin enthaltenen Dokumentvorlagen zu bekommen. Wählen Sie die gewünschte Dokumentvorlage aus und klicken Sie auf *OK*, um ein neues Dokument auf der Grundlage dieser Vorlage zu erstellen. (Zur Erklärung, wo Vorlagen gespeichert werden, siehe den Abschnitt "Wo speichert OpenOffice.org meine Dateien?" in Kapitel 3. Dateiablage in OpenOffice".

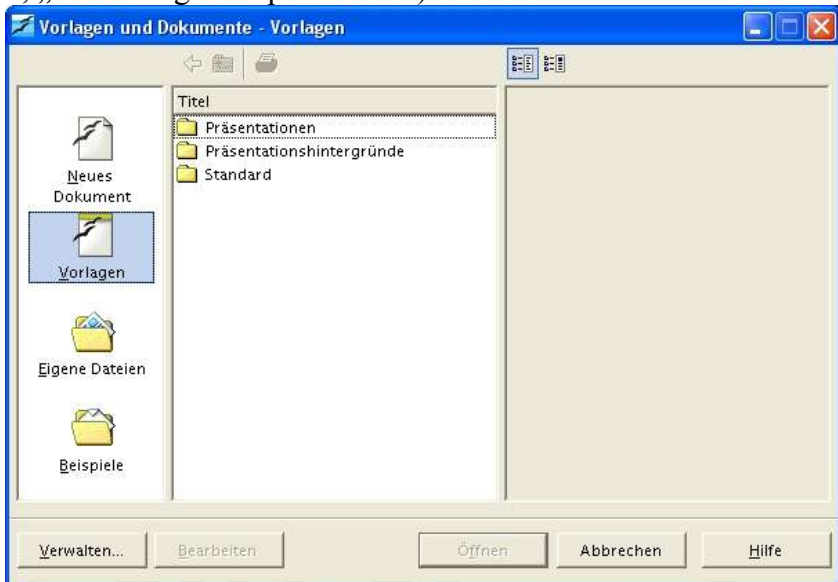

*Abbildung 6. Wählen Sie eine Dokumentvorlage in diesem Dialog aus, um ein neues Dokument auf Grundlage dieser Vorlage zu erstellen.*

Eine neue Impress-Präsentation auf Grundlage einer Dokumentvorlage können Sie auch mit **Datei | AutoPilot | Präsentation** erstellen. Der *AutoPilot Präsentation* läuft ohnehin standardmäßig, wenn Sie Impress öffnen. Dort können Sie immer noch eine Vorlage auswählen und darauf basierend eine neue Präsentation erstellen.

Die verschiedenen AutoPiloten für Writer-Dokumente funktionieren so, dass sie eine neue Dokumentvorlage erzeugen und danach ein Dokument, das auf dieser Vorlage beruht. Wenn Sie einen bestimmten AutoPilot einmal haben ablaufen lassen, ist es vermutlich einfacher, wenn Sie künftig bei Dokumenten dieses Typs einfach die entsprechende Vorlage nutzen.

Geht es darum, eine Dokumentvorlage in einer bestehenden Anwendung zu verwenden, so unterscheidet sich OOo von Microsoft Office. In den meisten Office-Anwendungen können Sie ein bestehendes Dokument öffnen und eine andere Dokumentvorlage darauf anwenden, um sein Aussehen zu verändern. OOo unterstützt dieses Verhalten nicht. Um die Vorlage für ein bereits existierendes Dokument zu ändern, müssen Sie ein neues Dokument auf Grundlage der gewünschten Dokumentvorlage erstellen und dann entweder die Inhalte des Originals ausschneiden und in das neue Dokument einfügen. Oder Sie verwenden in den Anwendungen, in denen dies möglich ist, **Einfügen | Datei**, um die originalen Inhalte in das neue Dokument einzufügen.

## **Verwenden von Office-Vorlagen?**

Kann man Office-Vorlagen verwenden? Ja und wiederum auch nicht. In Office erstellte Dokumentvorlagen erscheinen nicht im Dialog *Vorlagen und Dokumente*. Doch können Sie auf eine solche Vorlage im *Öffnen*-Dialog (**Datei | Öffnen**) oder in einem Werkzeug wie dem Windows-Explorer doppelklicken, und ein neues Dokument auf der Grundlage dieser Office-Vorlage wird erstellt.

Um zu dieser Lösung zu kommen, müssen Sie wissen, wo die Dokumentvorlage gespeichert ist. Wenn Sie es noch nicht wissen, ist es am einfachsten, nach der passenden Dateinamenerweiterung zu suchen (DOT für Word-, XLT für Excel-, POT für PowerPoint-Vorlagen). Haben Sie die Vorlage gefunden, können Sie, sofern Sie OOo zur Standardanwendung für Word-Dateien gemacht haben, einfach einen Doppelklick auf den Dateinamen machen, um eine auf der Vorlage basierende neue Datei zu erstellen. Falls nicht, verwenden Sie **Öffnen mit** aus dem Kontextmenü der Datei und wählen Sie in der Liste OOo. (Dies funktioniert aber nur so, wenn die Microsoft Office Dokumentvorlagen im Windows-Explorer mit OpenOffice.org anstelle von Word, Excel oder PowerPoint verknüpft worden sind.)

### **Eine neue Dokumentvorlage erstellen**

Das Erstellen von Dokumentvorlagen ist eigentlich nicht schwieriger als die von Dokumenten. Erstellen Sie zuerst ein neues Dokument in der dazugehörigen Anwendung. Legen Sie die für die Dokumentvorlage gewünschten Formatvorlagen an bzw. modifizieren Sie sie. Fügen Sie alle Textbausteine oder Objekte hinzu, die Sie in der Dokumentvorlage haben möchten. (Wenn Sie zum Beispiel einen Briefkopf für eine Firma erstellen, möchten Sie vielleicht eine Kopfzeile mit dem Firmennamen und der Anschrift hinzufügen und das Firmenlogo als Wasserzeichen setzen.) Setzen Sie den Cursor an die richtige Position, wo diese Dinge später erscheinen sollen, wenn Sie ein Dokument auf Grundlage der Dokumentvorlage erstellen.

Wenn das Dokument genauso aussieht wie Ihre Dokumentvorlage später erscheinen soll, wählen Sie **Datei | Dokumentvorlage | Speichern** im Menü. (Beachten Sie, dass sich der Vorgang von dem in Microsoft Office unterscheidet, wo Sie **Datei | Speichern unter** verwenden und *Dokumentvorlage* als *Dateityp* auswählen.) Der Dialog *Vorlagen* erscheint (**Abbildung 7**). Geben Sie einen Namen für die neue Dokumentvorlage ein und wählen Sie einen Bereich, unter dem Sie

sie ablegen möchten. Die Liste der Bereiche hier ist dieselbe wie im Dialog *Vorlagen und Dokumente*.

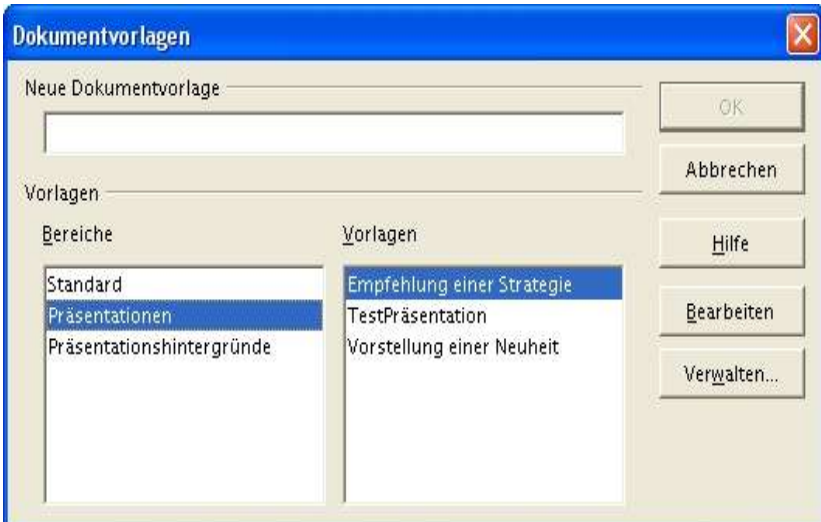

*Abbildung 7. In diesem Dialog können Sie eine neue Dokumentvorlage abspeichern. Wählen Sie links einen Bereich, um Ihre Vorlagen nach Kategorien zu ordnen.*

# **Die für neue Dokumente verwendete Vorlage verändern**

Wenn Sie **Datei | Neu** wählen und einen Dokumententyp auswählen, auf die Schaltfläche *Neu* in der Funktionsleiste klicken oder wenn Sie ein neues Dokument mit dem Schnellstarter anlegen, erstellt OOo das neue Dokument auf Basis der Standardvorlage für die jeweilige Anwendung. Dies entspricht dem Verhalten von Microsoft Word, wo neue Dokumente auf der Dokumentvorlage Normal.DOT beruhen, es sei denn Sie wählen eine andere. Anders als Word stellt OOo jedoch die Standardvorlagen nicht als Dateien bereit, die Sie bearbeiten könnten. Daher ist das Ändern der Standardvorlage nicht so einfach wie das Öffnen der richtigen Datei und deren Modifizierung.

Wenn Sie Änderungen vornehmen wollen, die auf alle neue Dokumente eines bestimmten Typs übertragen werden können, müssen Sie eine Dokumentvorlage mit den gewünschten Einstellungen erstellen und sie dann zur Standardvorlage für Dokumente machen. Erstellen Sie die Dokumentvorlage so wie jede andere (siehe den vorangegangenen Abschnitt "Eine neue Dokumentvorlage erstellen"). Sobald Sie die neue Vorlage speichern, machen Sie sie unter Verwendung des Dialogs *Dokumentvorlagen verwalten* zum Standard für die jeweilige Anwendung (**Abbildung 8**). Sie öffnen diesen Dialog durch einen Klick auf die Schaltfläche *Verwalten* im Dialog *Dokumentvorlagen* (**Datei | Dokumentvorlage | Speichern**, dargestellt in **Abbildung 7**), mit der Schaltfläche *Verwalten* im Dialog *Vorlagen und Dokumente* (**Datei | Neu | Vorlagen und Dokumente**) oder durch Wählen von **Datei | Dokumentvorlage | Verwalten** im Menü.

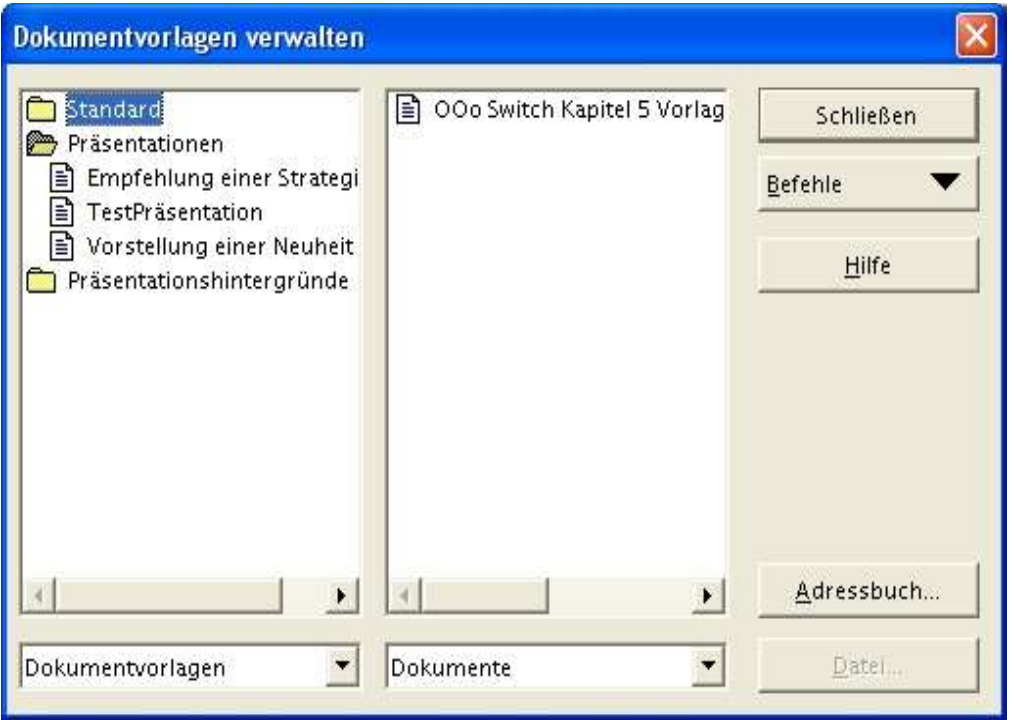

*Abbildung 8. Im Dialog Dokumentvorlagen verwalten können Sie die Standardvorlage und vieles mehr definieren.*

In der linken Spalte steuern Sie die Dokumentvorlage an, die Sie zum Standard machen wollen. (Doppelklicken Sie auf einen Ordner, um Ihn zu öffnen und die die Vorlagen darin anzuzeigen.) Wenn Sie die gewünschte Vorlage in der linken Spalte markiert haben, öffnen Sie das Listenfeld *Befehle* und wählen *Als Standardvorlage setzen*. Ab jetzt wird für alle neuen Dokumente der jeweiligen Anwendung die Vorlage, die Sie als Standard gesetzt haben, als Grundlage neuer Dokumente verwendet, sofern keine bestimmte Dokumentvorlage angeben worden ist.

Wenn Sie zu der vorgegebenen Standardvorlage zurückkehren möchten, öffnen Sie das Listenfeld *Befehle* und wählen Sie *Standardvorlage zurücksetzen*. Wählen Sie den passenden Dateityp in der Liste.

## **Eine Vorlage zum Bearbeiten öffnen**

Um eine Dokumentvorlage zu öffnen, so dass Sie darin Veränderungen vornehmen können, wählen Sie **Datei | Dokumentvorlage | Bearbeiten** im Menü und dann die Vorlage, die Sie bearbeiten wollen. Nehmen Sie alle benötigten Veränderungen an den Textbausteinen, Formatvorlagen oder Makros vor und speichern Sie die geänderte Vorlage so wie Sie jedes Dokument speichern würden.

Sie können auch eine Dokumentvorlage öffnen, sie verändern und die geänderte Vorlage als neue Dokumentvorlage speichern. In diesem Fall verwenden Sie **Datei | Dokumentvorlage | Speichern**, um der geänderten Vorlage einen neuen Namen zu geben.

## **Dokumentvorlagen und Formatvorlagen verwalten**

Der Dialog *Dokumentvorlagen verwalten* (**Datei | Dokumentvorlage | Verwalten** im Menü) bietet weitaus mehr Möglichkeiten als nur das Setzen der Standardvorlagen. Zum Beispiel können Sie Formatvorlagen zwischen Dokumentvorlagen und Dokumenten sowie Dokumentvorlagen von einem zu einem anderen Ordner bewegen.

Jede der Listen im Dialog zeigt entweder Dokumentvorlagen, die OOo kennt, oder eine Liste der geöffneten Dokumente. Sie können mit den Einträgen in diesen Listen arbeiten, sowohl um Dokumentvorlagen als auch um Formatvorlagen hin und her zu verschieben.

#### **Formatvorlagen kopieren**

Manchmal haben Sie eine Formatvorlage in einer Dokumentvorlage, die Sie auch in einer anderen Dokumentvorlage verfügbar machen wollen. Hierfür suchen Sie die Dokumentvorlage, die die Formatvorlage enthält, in der einen Liste. Machen Sie einen Doppelklick auf den Namen der Dokumentvorlage und es erscheint ein Eintrag *Vorlagen*. Doppelklicken Sie auf diesen Eintrag *Vorlagen* und eine Liste mit Formatvorlagen erscheint.

Suchen Sie in der anderen Liste die Dokumentvorlage, in die hinein Sie die Formatvorlage kopieren möchten. Wiederum, machen Sie einen Doppelklick auf den Namen der Dokumentvorlage, um sich den Eintrag *Vorlagen* anzeigen zu lassen; doppelklicken Sie auf den Eintrag *Vorlagen*, um die Liste der Formatvorlagen anzuzeigen.

Nun können Sie eine Formatvorlage von einer Dokumentvorlage einfach (Verschieben) oder mit gedrückter Strg-Taste (Kopieren) zur anderen ziehen. Falls sich in der Zielvorlage oder im Zieldokument schon eine Formatvorlage mit diesem Namen befindet, werden Sie gefragt, ob Sie sie überschreiben wollen.

#### **Dokumentvorlagen verschieben**

Mittels des Dialogs können Sie auch Dokumentvorlagen von einem in einen anderen Ordner verschieben. Lassen Sie sich in beiden Listen die Ordner anzeigen und ziehen Sie dann die Dokumentvorlage von der einen Liste in den Ordner mit der anderen Liste.

Über die Schaltfläche *Neu* im Listenfeld *Befehle* können Sie einen Ordner für Dokumentvorlagen hinzufügen. Der Fokus muss auf einer Liste mit Vorlagen liegen, damit *Neu* aktiviert werden kann. Wenn Sie darauf klicken, wird ein Ordner namens "Unbenannt" erstellt. Geben Sie den Namen für den neuen Ordner an.

Der Dialog bietet eine Reihe anderer Optionen einschließlich der Fähigkeit, eine Liste mit allen Formatvorlagen in einer Dokumentvorlage oder einem Dokument auszudrucken.

## **Zusammenfassung**

Etwas Zeit in das Erarbeiten Ihrer eigenen Format- und Dokumentvorlagen zu stecken wird sich sowohl kurz- als auch langfristig für Sie auszahlen. Beim Erstellen von Dokumenten verringert sich der Zeitaufwand für die Formatierung, wenn Sie passende Formatvorlagen haben. Statt eine Vielzahl von Optionen setzen zu müssen, können Sie einfach die richtige Formatvorlage auswählen und weitermachen. Auf lange Sicht bieten Dokument- und Formatvorlagen Einheitlichkeit sowohl innerhalb als auch über Dokumentgrenzen hinaus, lassen Ihre Arbeit professioneller aussehen und erleichtern es Ihnen, globale Veränderungen an Ihren Dokumenten durchzuführen.

Updates und Korrekturen zu diesem Kapitel können Sie auf der Website von Hentzenwerke www.hentzenwerke.com finden. Klicken Sie auf "Catalog" und steuern Sie die Seite für dieses Buch an.